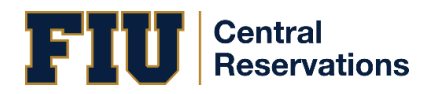

This process is for FIU Faculty making reservations on the university's Central Reservations System (EMS).

## Please take a moment to read over this guide in its entirety prior to making a reservation.

IMPORTANT: Faculty spaces in GL 150 - MMC Faculty Resource Center Lab and in AC1 148 - BBC Faculty Resource Center Lab during the following time slots\*:

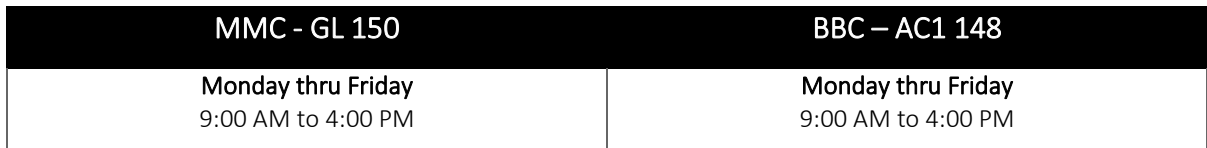

\*The time in between time slots has been designated for sanitation

## Making a Reservation

- 1. Login at [reservations.fiu.edu](https://reservations.fiu.edu/) by entering your
	- FIU username
	- Password
	- Domain: ad.fiu.edu

Click on the **ABOUT,**  $\bullet$  or  $\bullet$  buttons on any screen for guidance.

2. Click CREATE A RESERVATION, then click the book now button.

- Choose the Date, Time or Features and then click Search.
- Click on the space name and then on the Images tab, then click on the actual image to view the seats in the venue.
- Click the plus  $\bullet$  button next to the room you want, click Add Room then click Next Step.
- The Customer field should be pre populated with EMS\_Faculty. If it is not already pre populated, please choose it from the available options.
- Select your name from the 1<sup>st</sup> Contact field dropdown menu. You can type in your last name to expedite the search. Ensure you DO NOT use the Temporary Contact option.
- 3. lick the Create Reservation button. You will receive a confirmation via email shortly.

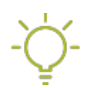

Click the Add to my calendar link to keep track of your reservation.

## Check-in and Check-out Procedures

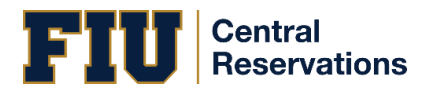

To utilize DoIT Faculty Resource Center Lab Spaces, you must check-in and check-out at with the following:

- Your Panther ID
- Your Faculty Space Reservation Confirmation Email

Reservations that remain unclaimed 30 minutes after the reservation start time will be automatically cancelled and the space released to another faculty.

## Cancelling a Reservation

- 1. Login a[t reservations.fiu.edu](https://reservations.fiu.edu/) by entering your
	- FIU username
	- Password
	- Domain: ad.fiu.edu

Click on the **ABOUT,**  $\bullet$  or  $\bullet$  buttons on any screen for guidance.

- 2. Refer to the My Bookings section on your home page.
- 3. Select the date of the reservation you would like to cancel.
- 4. Click on the **Cancel** button located to the right-hand side of the reservation line.